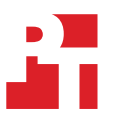

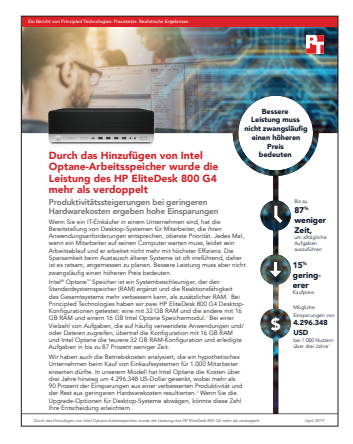

Die Wissenschaft hinter dem Bericht:

Durch das Hinzufügen von Intel Optane Speicher konnte der HP EliteDesk 800 G4 den Arbeitsspeicher mehr als verdoppeln.

Dieses Dokument beschreibt, was wir mit welchem Verfahren getestet haben und zu welchen Ergebnissen wir gelangt sind. Um zu erfahren, wie diese Fakten in reale Vorteile umgesetzt werden, lesen Sie den Bericht [Durch](http://facts.pt/1g9nh7r)  [das Hinzufügen von Intel Optane Speicher konnte der HP EliteDesk 800 G4 den Arbeitsspeicher mehr als](http://facts.pt/1g9nh7r)  [verdoppeln](http://facts.pt/1g9nh7r).

Wir schlossen die Praxistests am 12. Oktober 2018 ab. Während des Tests haben wir die geeigneten Hard- und Softwarekonfigurationen ermittelt und Updates durchgeführt, sobald sie verfügbar waren. Die Ergebnisse in diesem Bericht spiegeln Konfigurationen wider, die wir am 10. September 2018 oder früher abgeschlossen haben. Diese Konfigurationen entsprechen bei Erscheinen des Berichts möglicherweise nicht den neuesten verfügbaren Versionen.

# Detaillierte Erläuterung der Kostenanalyse

## Annahmen

#### Unternehmen und Szenario

Die hypothetische Organisation in unserem Modell besteht aus 1.000 professionellen Mitarbeitern, die ältere Desktop-Computer verwenden, die ersetzt werden müssen. Um die robusten Computeranforderungen dieser Mitarbeiter zu erfüllen, erwägt das Unternehmen zwei Upgrade-Optionen für einen HP EliteDesk 800 G4 mit 16 GB RAM:

- 16 GB zusätzlichen RAM
- 16 GB Intel® Optane™ Speicher-Modul

#### Mitarbeiterprofile

Wir testeten Aufgaben mit verschiedenen Standard-Office-Anwendungen sowie speziellen Anwendungen für die Video- und Grafikerstellung und Datenanalyse. Nicht jeder der 1.000 Nutzer würde alle diese Anwendungen nutzen und die Häufigkeit, mit der die Nutzer sie starten und zur Ausführung von Aufgaben verwenden würden, wäre unterschiedlich.

Die folgende Tabelle zeigt weitere Informationen über die drei Gruppen von Arbeitnehmern, für die das Modellunternehmen neue Desktop-Computer bereitstellen würde.

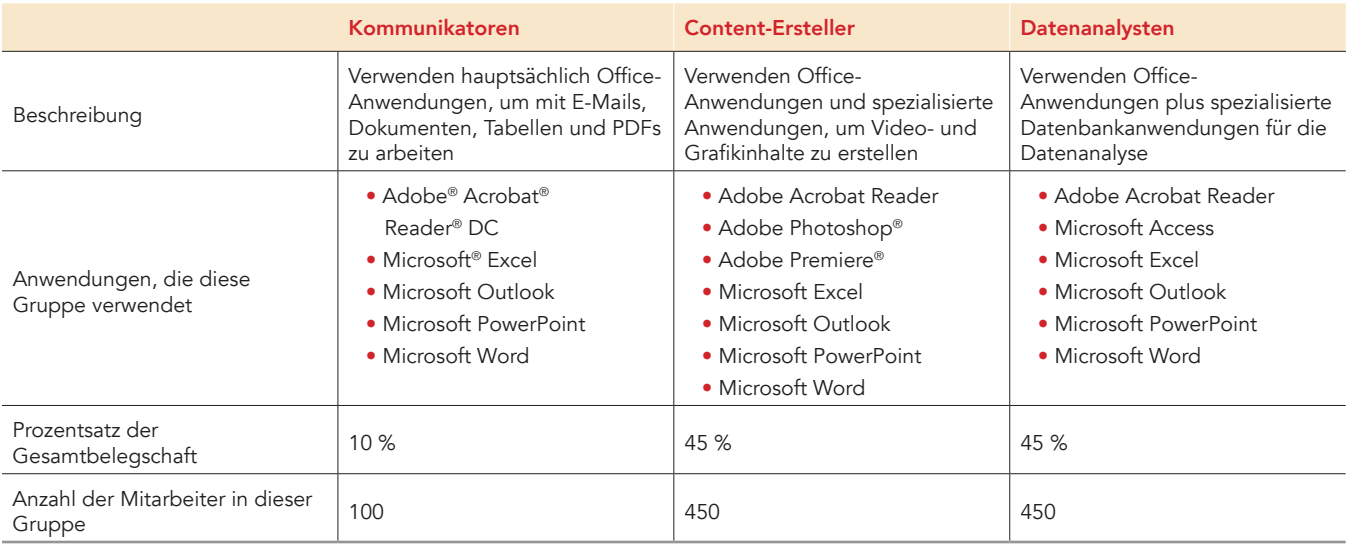

#### Hardwarekosten

HP stellte die von uns getestete Hardware zur Verfügung. Um Hardwarekosten zu ermitteln, haben wir ähnliche Geräte im HP Online Store konfiguriert' und die Listenpreise dieser Geräte angegeben. Wir haben einen HP EliteDesk 800 G4 mit 16 GB Speicher konfiguriert und den Preis für dieses Modell angegeben. Hinzu kam der Preis für ein 16 GB Intel Optane Speichermodul oder 16 GB zusätzlichen RAM.

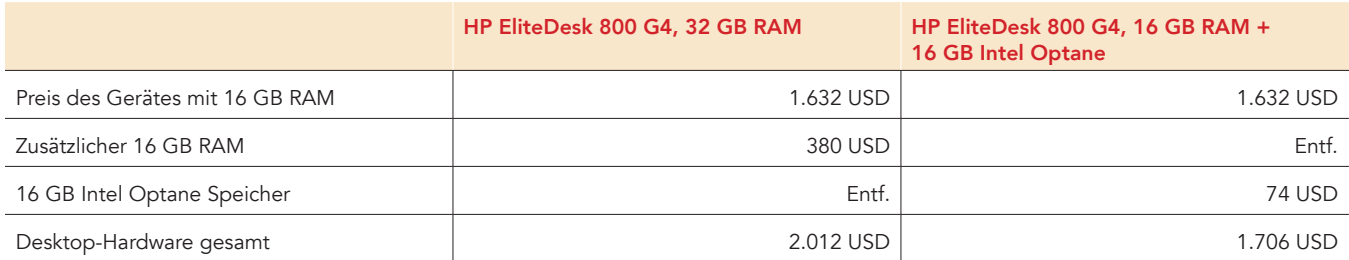

#### Produktivitätswert pro Stunde Zeitaufwand/Einsparung für getestete Aufgaben

Die Nutzung eines Computers, der Aufgaben in kürzerer Zeit ausführen kann, führt zu einer verbesserten Produktivität. Um den Geldwert dieser Produktivitätssteigerung in unserem Modellunternehmen zu ermitteln, gingen wir von einer Schätzung der durchschnittlichen Arbeitgeberkosten pro Arbeitsstunde in Höhe von 60,49 US-Dollar aus.<sup>2</sup> Allerdings führt nicht jede Minute oder Sekunde Zeitersparnis zu einer höheren Produktivität. Daher gingen wir von 80 Prozent der stündlichen Arbeitgeberkosten, 48,39 US-Dollar, für den Produktivitätswert pro Stunde der Zeit aus, die wir bei unseren getesteten Aufgaben sparen.

#### Anwendungsnutzung

Wir haben die Zeit gemessen, die für die Ausführung der verschiedenen Aufgaben auf den beiden Konfigurationen des HP EliteDesk 800 G4 benötigt wird. Für unsere Kostenanalyse haben wir diese Zeiten in Produktivitätskosten umgewandelt. Dazu haben wir zunächst die durchschnittliche Häufigkeit geschätzt, mit der die drei Benutzergruppen in unserem Modellunternehmen jede Aufgabe wöchentlich ausführen würden. Alle Mitarbeiter würden ihre Systeme einschalten und neu starten und allgemeine Büroanwendungen verwenden, um mit E-Mails, Dokumenten, Tabellenkalkulationen und PDFs zu arbeiten. Diejenigen, die in den Rollen der Content-Erstellung und Datenanalyse arbeiten, würden auch spezialisierte Anwendungen ausführen, um ihre Arbeit auszuführen. Die folgende Tabelle zeigt unsere Annahmen über die Aufgabenverwendung für die drei Mitarbeitergruppen.

1 Bezugsquellen für die Kalkulation: HP-Online Shop, Zugriff am 25. Oktober 2018, [https://store.hp.com/us/en.](https://store.hp.com/us/en)<br>2 Die stündliche Summe von 60,49 \$, einschließlich Löhnen und Sozialleistungen, bezieht sich auf die Berufsgru

2 Die stündliche Summe von 60,49 \$, einschließlich Löhnen und Sozialleistungen, bezieht sich auf die Berufsgruppe "Management, Professional and related", aus einer Pressemitteilung des Bureau of Labor Statistics vom September 2018, die Daten vom Juni 2018 enthält <https://www.bls.gov/news.release/pdf/ecec.pdf>(Zugriff am 25. Oktober 2018) enthält.

#### Wöchentliche Häufigkeit der Aufgaben für jede Mitarbeitergruppe

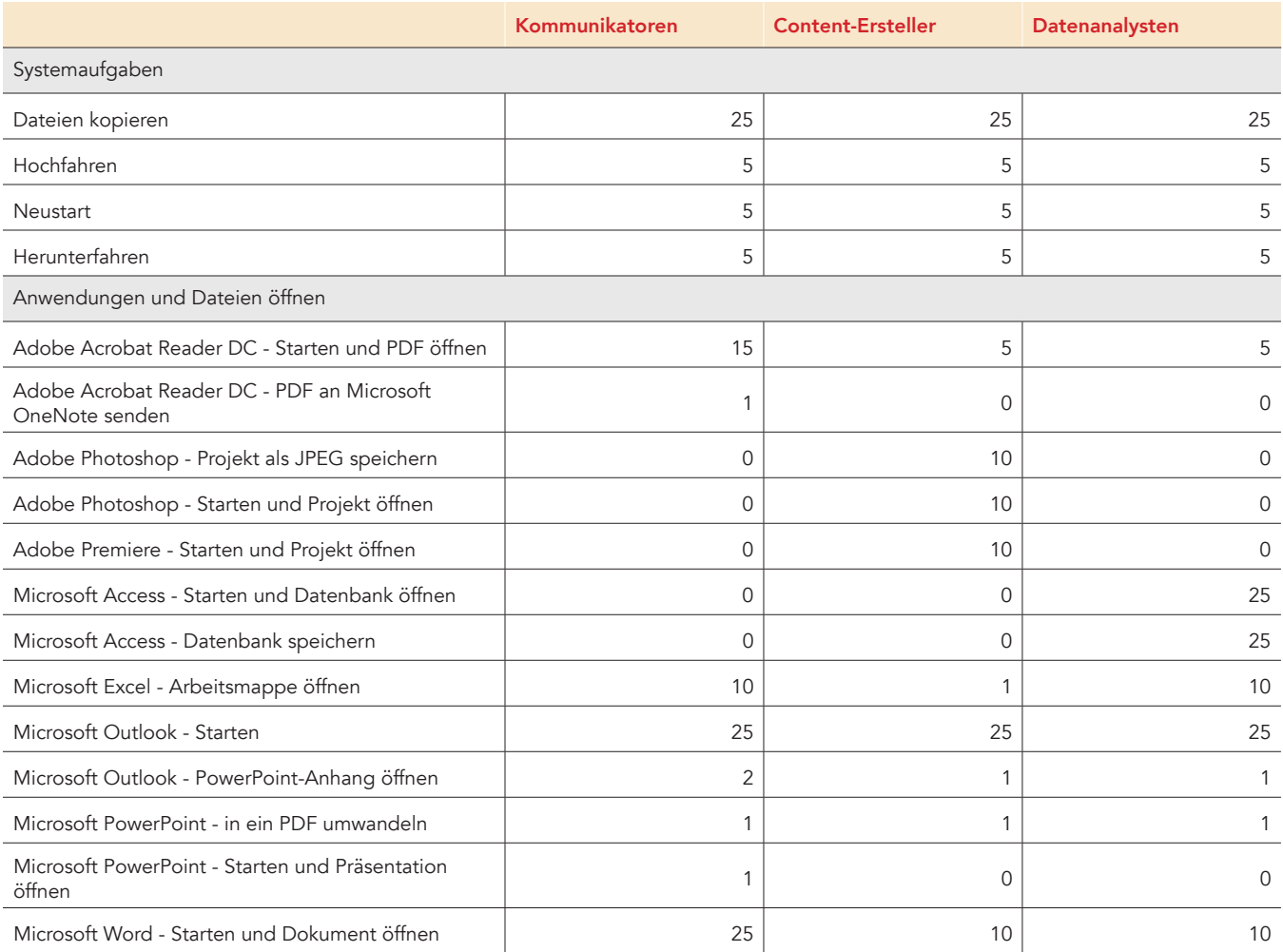

## Produktivitätskosten

Wir haben die täglichen Produktivitätskosten für jede Aufgabe auf jedem Gerät berechnet, indem wir die folgenden Multiplikatoren verwendet haben:

- Aufgabenhäufigkeit pro Tag für alle 1.000 Benutzer in den drei Mitarbeitergruppen
- Medianzeit des Tests (in Sekunden) zur Erfüllung der Aufgabe
- Kosten pro Sekunde (berechnet aus den geschätzten Arbeitgeberausgaben für Gehalt und Leistungen auf der vorherigen Seite)

Dann addierten wir die Kosten pro Aufgabe und Gerät und multiplizierten diese Zahl mit der Gesamtzahl der Arbeitswochen in drei Jahren. (52 Wochen x drei Jahre). Die folgende Tabelle zeigt die endgültigen Ergebnisse der Produktivitätskosten.

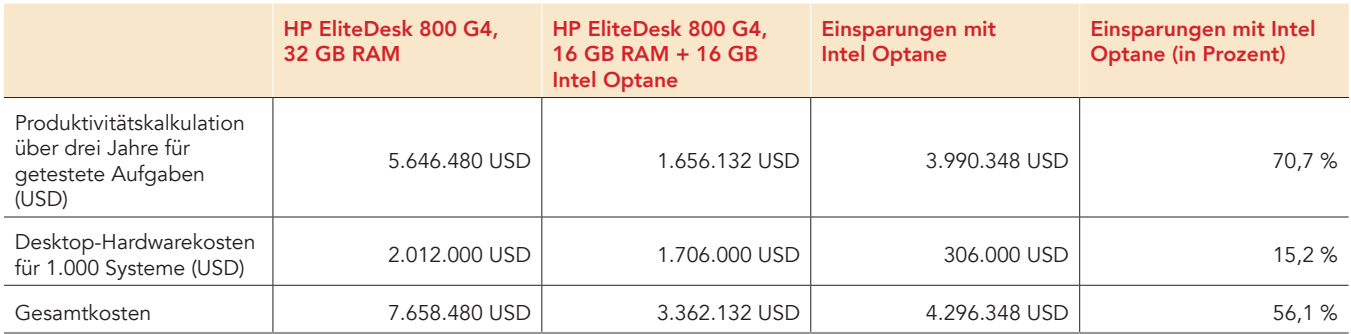

# Unsere Ergebnisse

Die folgende Tabelle zeigt unsere Ergebnisse im Detail. Alle Zeiten sind in Sekunden angegeben. Wir haben drei Durchläufe gemacht und präsentieren die medianen Ergebnisse.

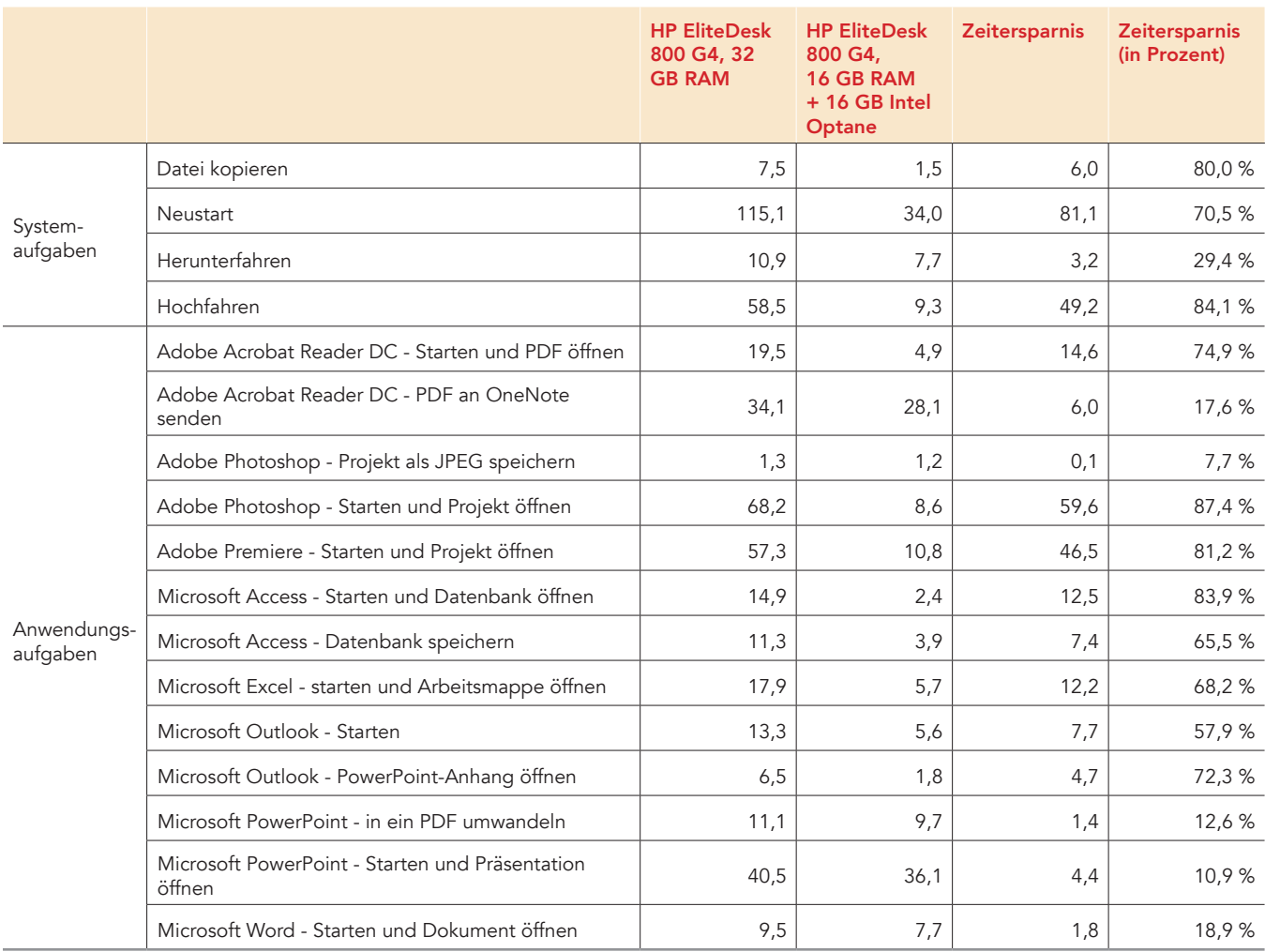

# Angaben zur Systemkonfiguration

Die nachstehende Tabelle bietet detaillierte Informationen zu den von uns getesteten Systemen.

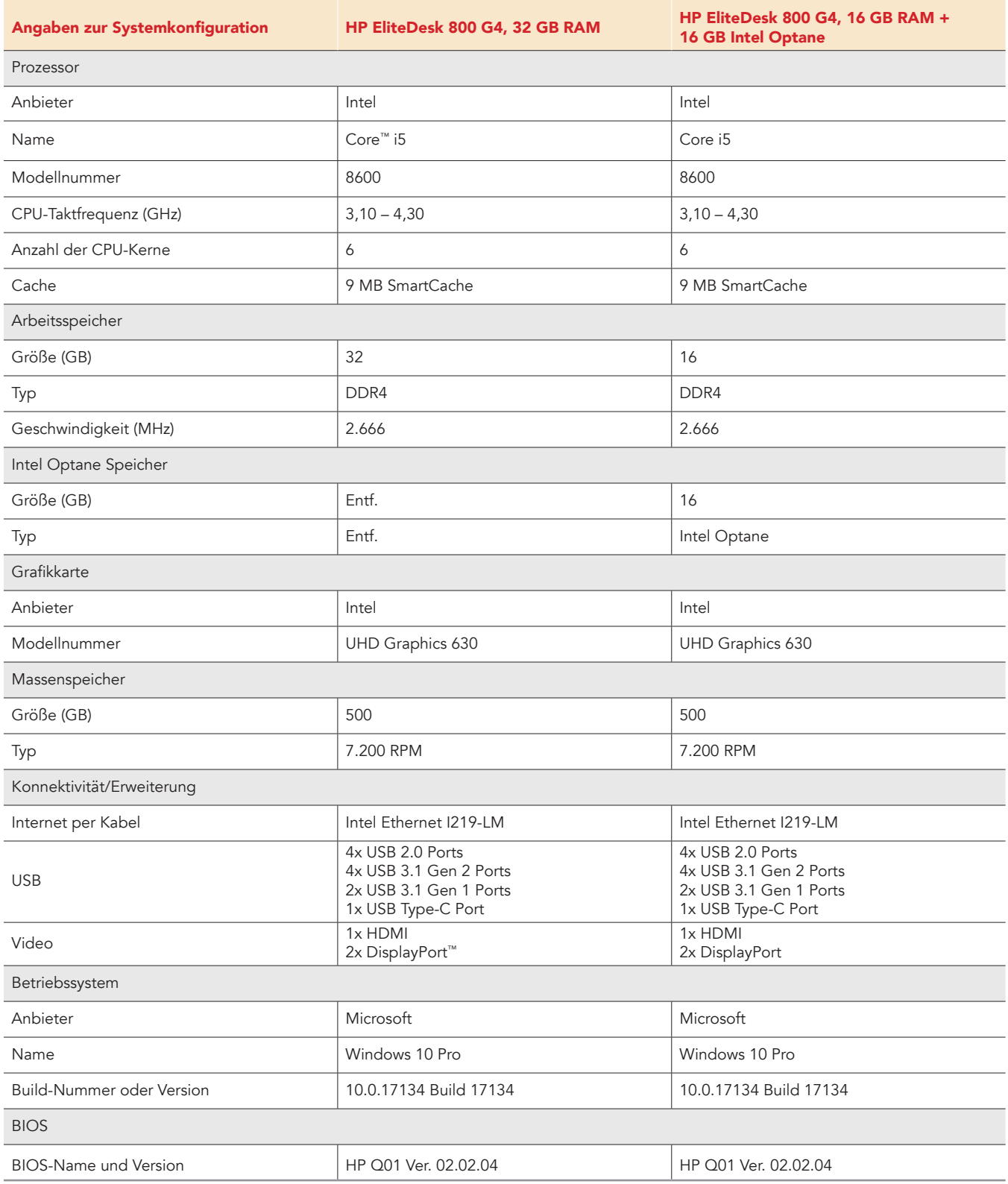

# Wie haben wir getestet

## Zeitmessung zur Durchführung von routinemäßigen Aufgaben des Betriebssystems

#### Die Systeme einstellen

- 1. Öffnen Sie die Windows-Anwendung services.msc.
- 2. Scrollen Sie nach unten zum Superfetch-Service, klicken Sie mit der rechten Maustaste darauf und wählen Sie Eigenschaften (Properties).
- 3. Klicken Sie im Fenster "Superfetch Properties" unter Servicestatus auf Stop.
- 4. Stellen Sie den Startup-Typ auf Deaktiviert.
- 5. Klicken Sie auf "Anwenden".
- 6. Schließen Sie das Fenster "Superfetch Properties" und die Anwendung services.msc.

#### Hoch- und Herunterfahren des Systems

- 1. Starten Sie gleichzeitig die Stoppuhr und starten Sie das System.
- 2. Sobald die Taskleiste erscheint, stoppen Sie die Uhr.
- 3. Notieren Sie das Ergebnis als Dauer für den Start.
- 4. Öffnen Sie das Fenster "Eingabeaufforderung":
	- a. Geben Sie CMD ein
	- b. Klicken Sie mit der rechten Maustaste auf "Eingabeaufforderung".
	- c. Klicken Sie mit der linken Maustaste auf "Als Administrator ausführen".
- 5. Geben Sie ein: Cmd.exe /c start /wait Rundl132.exe advapi32.dll, ProcessIdleTasks
- 6. Unternehmen Sie nichts, bis das System den Prozess abgeschlossen hat.
- 7. Nach dem Abschluss warten Sie fünf Minuten, bevor Sie den Test beginnen.
- 8. Drücken Sie die Windows-Taste.
- 9. Klicken Sie auf die Power-Schaltfläche.
- 10. Starten Sie gleichzeitig die Stoppuhr und klicken Sie auf "Herunterfahren".
- 11. Wenn die Power-LED erlischt, stoppen Sie die Stoppuhr.
- 12. Notieren Sie das Ergebnis als Dauer für das Herunterfahren.
- 13. Wiederholen Sie die Schritte 1 bis 12 insgesamt dreimal auf jedem System.

#### **Neustart**

- 1. Fahren Sie das System hoch und öffnen Sie das Fenster "Eingabeaufforderung":
	- a. Geben Sie CMD ein
	- b. Klicken Sie mit der rechten Maustaste auf "Eingabeaufforderung".
	- c. Klicken Sie mit der linken Maustaste auf "Als Administrator ausführen".
- 2. Geben Sie ein: Cmd.exe /c start /wait Rundll32.exe advapi32.dll, ProcessIdleTasks
- 3. Unternehmen Sie nichts, bis das System den Prozess abgeschlossen hat.
- 4. Nach dem Abschluss warten Sie fünf Minuten, bevor Sie den Test beginnen.
- 5. Drücken Sie die Windows-Taste.
- 6. Klicken Sie auf die Power-Schaltfläche.
- 7. Starten Sie gleichzeitig die Stoppuhr und klicken Sie auf "Neu starten".
- 8. Sobald die Taskleiste erscheint, stoppen Sie die Uhr.
- 9. Notieren Sie das Ergebnis als Dauer für den Neustart.
- 10. Fahren Sie das System herunter.
- 11. Wiederholen Sie die Schritte 1 bis 10 insgesamt dreimal auf jedem System.

#### Kopieren einer Datei vom Desktop in Dokumente

Dieser Test misst die Zeit, bis eine 610 MB große PDF-Datei vom Desktop in das Dokumentenverzeichnis kopiert ist.

- 1. Fahren Sie das System hoch und öffnen Sie das Fenster "Eingabeaufforderung":
	- a. Geben Sie CMD ein
	- b. Klicken Sie mit der rechten Maustaste auf "Eingabeaufforderung".
	- c. Klicken Sie mit der linken Maustaste auf "Als Administrator ausführen".
- 2. Geben Sie ein: Cmd.exe /c start /wait Rundl132.exe advapi32.dll, ProcessIdleTasks
- 3. Unternehmen Sie nichts, bis das System den Prozess abgeschlossen hat.
- 4. Nach dem Abschluss warten Sie fünf Minuten, bevor Sie den Test beginnen.
- 5. Klicken Sie mit der rechten Maustaste auf die 610 MB große PDF-Datei auf dem Desktop und wählen Sie "Kopieren".
- 6. Öffnen Sie das Dokumentenverzeichnis und klicken Sie mit der rechten Maustaste in das Dokumentenverzeichnis.
- 7. Starten Sie gleichzeitig die Stoppuhr und klicken Sie auf "Einfügen".
- 8. Stoppen Sie die Zeit, wenn die 610 MB große Datei erfolgreich in das Dokumentenverzeichnis kopiert wurde.
- 9. Löschen Sie das Objekt wieder aus dem Dokumentenverzeichnis.
- 10. Fahren Sie das System herunter.
- 11. Wiederholen Sie die Schritte 1 bis 10 insgesamt dreimal auf jedem System.

## Zeitmessung bei Anwendungsaufgaben

#### Einrichten der Microsoft Office- und Adobe-Tests

- 1. Installieren Sie Microsoft Office 365 mit den Standardeinstellungen.
- 2. Starten Sie Word, Excel, PowerPoint und OneNote und stellen Sie sicher, dass keine weiteren Einstellungen vorgenommen werden müssen.
- 3. Installieren Sie Adobe Acrobat Reader DC, Adobe Photoshop CC 2018 und Adobe Premiere CC 2018 mit den Standardeinstellungen.
- 4. Starten Sie Acrobat, Photoshop und Premiere und stellen Sie sicher, dass keine weiteren Einstellungen vorgenommen werden müssen.
- 5. Kopieren Sie alle Testdateien auf den Desktop.

#### Microsoft Word starten und Dokument öffnen

- 1. Fahren Sie das System hoch und öffnen Sie das Fenster "Eingabeaufforderung":
	- a. Geben Sie CMD ein
	- b. Klicken Sie mit der rechten Maustaste auf "Eingabeaufforderung".
	- c. Klicken Sie mit der linken Maustaste auf "Als Administrator ausführen".
- 2. Geben Sie ein: Cmd.exe /c start /wait Rundll32.exe advapi32.dll, ProcessIdleTasks
- 3. Unternehmen Sie nichts, bis das System den Prozess abgeschlossen hat.
- 4. Nach dem Abschluss warten Sie fünf Minuten, bevor Sie den Test beginnen.
- 5. Öffnen Sie gleichzeitig die Word-Testdatei und starten Sie die Stoppuhr.
- 6. Sobald die Datei in Word geöffnet ist, stoppen Sie die Uhr und notieren Sie das Ergebnis als Start- und Ladezeit von Microsoft Word.
- 7. Wiederholen Sie die Schritte 1 bis 6 insgesamt dreimal auf jedem System.

#### Microsoft Excel starten und eine Arbeitsmappe öffnen

- 1. Fahren Sie das System hoch und öffnen Sie das Fenster "Eingabeaufforderung":
	- a. Geben Sie CMD ein
	- b. Klicken Sie mit der rechten Maustaste auf "Eingabeaufforderung".
	- c. Klicken Sie mit der linken Maustaste auf "Als Administrator ausführen".
- 2. Geben Sie ein: Cmd.exe /c start /wait Rundll32.exe advapi32.dll, ProcessIdleTasks
- 3. Unternehmen Sie nichts, bis das System den Prozess abgeschlossen hat.
- 4. Nach dem Abschluss warten Sie fünf Minuten, bevor Sie den Test beginnen.
- 5. Öffnen Sie gleichzeitig die Excel-Testdatei und starten Sie die Stoppuhr.
- 6. Sobald die Datei in Excel geöffnet ist, stoppen Sie die Uhr und notieren Sie das Ergebnis als Ladezeit von Excel.
- 7. Wiederholen Sie die Schritte 1 bis 6 insgesamt dreimal auf jedem System.

#### Microsoft PowerPoint starten, eine Präsentation öffnen und in ein PDF konvertieren

- 1. Fahren Sie das System hoch und öffnen Sie das Fenster "Eingabeaufforderung":
	- a. Geben Sie CMD ein
	- b. Klicken Sie mit der rechten Maustaste auf "Eingabeaufforderung".
	- c. Klicken Sie mit der linken Maustaste auf "Als Administrator ausführen".
- 2. Geben Sie ein: Cmd.exe /c start /wait Rundll32.exe advapi32.dll, ProcessIdleTasks
- 3. Unternehmen Sie nichts, bis das System den Prozess abgeschlossen hat.
- 4. Nach dem Abschluss warten Sie fünf Minuten, bevor Sie den Test beginnen.
- 5. Öffnen Sie gleichzeitig die PowerPoint-Testdatei und starten Sie die Stoppuhr.
- 6. Sobald die Datei in PowerPoint geöffnet ist (wie in der letzten Folie in der linken Spalte angezeigt wird), stoppen Sie die Uhr und notieren Sie das Ergebnis als Ladezeit von PowerPoint.
- 7. Klicken Sie "Datei->speichern als" und wählen Sie "PDF (\*.pdf)" aus dem Menü.
- 8. Starten Sie gleichzeitig die Stoppuhr und klicken Sie auf "Speichern".
- 9. Wenn der Fortschrittsbalken für die Veröffentlichung verschwindet, stoppen Sie die Stoppuhr und notieren Sie das Ergebnis als "Zeit für die Konvertierung in ein PDF".
- 10. Schließen Sie Microsoft PowerPoint.
- 11. Wiederholen Sie die Schritte 1 bis 10 insgesamt dreimal auf jedem System.

### Starten von Microsoft Access, Öffnen und Speichern einer Datenbank

- 1. Fahren Sie das System hoch und öffnen Sie das Fenster "Eingabeaufforderung":
	- a. Geben Sie CMD ein
- b. Klicken Sie mit der rechten Maustaste auf "Eingabeaufforderung".
- c. Klicken Sie mit der linken Maustaste auf "Als Administrator ausführen".
- 2. Geben Sie ein: Cmd.exe /c start /wait Rundl132.exe advapi32.dll, ProcessIdleTasks
- 3. Unternehmen Sie nichts, bis das System den Prozess abgeschlossen hat.
- 4. Nach dem Abschluss warten Sie fünf Minuten, bevor Sie den Test beginnen.
- 5. Öffnen Sie gleichzeitig die Access-Testdatei und starten Sie die Stoppuhr.
- 6. Sobald die Datenbank in Access geöffnet ist (wie in sämtlichen Access-Objekten in der linken Spalte angezeigt wird), stoppen Sie die Uhr und notieren Sie das Ergebnis als Ladezeit von Access.
- 7. Kopieren und Einfügen der ersten 10 Access-Objekte, die in der linken Spalte aufgelistet sind. Wählen Sie bei der Aufforderung Struktur und Daten kopieren, und klicken Sie auf OK.
- 8. Klicken Sie "Datei $\rightarrow$ speichern als $\rightarrow$ Datenbank speichern als" und geben Sie der Datei einen Namen.
- 9. Starten Sie gleichzeitig die Stoppuhr und klicken Sie auf "Speichern".
- 10. Wenn der Fortschrittsbalken "Datenbank speichern" verschwindet, stoppen Sie die Stoppuhr und notieren Sie das Ergebnis als "Zeit für das Speichern der Datenbank".
- 11. Schließen Sie Microsoft Access.
- 12. Wiederholen Sie die Schritte 1 bis 11 insgesamt dreimal auf jedem System.

#### Starten von Microsoft Outlook und Öffnen eines E-Mail-Anhangs

- Fahren Sie das System hoch und öffnen Sie das Fenster "Eingabeaufforderung":
	- a. Geben Sie CMD ein
	- b. Klicken Sie mit der rechten Maustaste auf "Eingabeaufforderung".
	- c. Klicken Sie mit der linken Maustaste auf "Als Administrator ausführen".
- 2. Geben Sie ein: Cmd.exe /c start /wait Rundl132.exe advapi32.dll, ProcessIdleTasks
- 3. Unternehmen Sie nichts, bis das System den Prozess abgeschlossen hat.
- 4. Nach dem Abschluss warten Sie fünf Minuten, bevor Sie den Test beginnen.
- 5. Öffnen Sie Microsoft Outlook und starten Sie gleichzeitig die Stoppuhr.
- 6. Sobald Outlook geöffnet ist (wenn "alle Ordner aktualisiert" in der unteren Taskleiste angezeigt werden), stoppen Sie die Uhr und notieren Sie das Ergebnis als Ladezeit von Outlook.
- 7. Starten Sie gleichzeitig den Timer und öffnen Sie den PowerPoint-Anhang.
- 8. Wenn der Anhang geöffnet wurde, stoppen Sie den Timer und notieren Sie das Ergebnis als "Zeit zum Öffnen eines PowerPoint E-Mail-Anhangs".
- 9. Schließen Sie Microsoft Outlook.
- 10. Wiederholen Sie die Schritte 1 bis 9 insgesamt dreimal auf jedem System.

#### Starten von Adobe Acrobat DC, Öffnen eines PDFs und Senden an OneNote

- 1. Fahren Sie das System hoch und öffnen Sie das Fenster "Eingabeaufforderung":
	- a. Geben Sie CMD ein
		- b. Klicken Sie mit der rechten Maustaste auf "Eingabeaufforderung".
	- c. Klicken Sie mit der linken Maustaste auf "Als Administrator ausführen".
- 2. Geben Sie ein: Cmd.exe /c start /wait Rundl132.exe advapi32.dll, ProcessIdleTasks
- 3. Unternehmen Sie nichts, bis das System den Prozess abgeschlossen hat.
- 4. Nach dem Abschluss warten Sie fünf Minuten, bevor Sie den Test beginnen.
- 5. Öffnen Sie gleichzeitig die PDF-Testdatei und starten Sie die Stoppuhr.
- 6. Sobald die Datei im Reader geöffnet ist (wenn rechts die Aufgabenspalte vollständig geladen ist), stoppen Sie die Uhr und notieren Sie das Ergebnis als PDF-Ladezeit des Acrobat Reader.
- 7. Klicken Sie auf das Druckersymbol und wählen Sie im Dropdown-Menü des Druckers die Option "An OneNote 2016 senden" aus.
- 8. Starten Sie gleichzeitig die Stoppuhr und klicken Sie auf "Drucken".
- 9. Wenn der Fortschrittsbalken verschwindet, stoppen Sie die Uhr und notieren Sie das Ergebnis als "Zeit für das Senden eines PDF an OneNote".
- 10. Schließen Sie Adobe Acrobat Reader DC.
- 11. Wiederholen Sie die Schritte 1 bis 10 insgesamt dreimal auf jedem System.

#### Starten von Adobe Photoshop CC 2018, Öffnen eines Projekts und Speichern als JPEG

- 1. Fahren Sie das System hoch und öffnen Sie das Fenster "Eingabeaufforderung":
	- a. Geben Sie CMD ein
	- b. Klicken Sie mit der rechten Maustaste auf "Eingabeaufforderung".
	- c. Klicken Sie mit der linken Maustaste auf "Als Administrator ausführen".
- 2. Geben Sie ein: Cmd.exe /c start /wait Rundll32.exe advapi32.dll, ProcessIdleTasks
- 3. Unternehmen Sie nichts, bis das System den Prozess abgeschlossen hat.
- 4. Nach dem Abschluss warten Sie fünf Minuten, bevor Sie den Test beginnen.
- 5. Öffnen Sie gleichzeitig die Photoshop-Testdatei und starten Sie die Stoppuhr.
- 6. Sobald die Datei in Photoshop geöffnet ist (wenn sich der Cursor von einem drehenden Kreis zu "+" ändert), stoppen Sie die Uhr und notieren Sie das Ergebnis als Ladezeit von Photoshop.
- 7. Klicken Sie "Datei->speichern als".
- 8. Wählen Sie im Dropdown-Menü JPEG aus und geben Sie einen Dateinamen ein.
- 9. Klicken Sie auf "Speichern".
- 10. Bewegen Sie den Qualitätsregler auf 12 (Maximum).
- 11. Starten Sie gleichzeitig die Stoppuhr und klicken Sie auf "OK".
- 12. Stoppen Sie die Uhr, wenn der Fortschrittsbalken unten links auf dem Bildschirm 100 % anzeigt und dann verschwindet. Notieren Sie das Ergebnis als "Zeit für die Konvertierung einer Datei in Adobe Photoshop".
- 13. Schließen Sie Adobe Photoshop CC.
- 14. Wiederholen Sie die Schritte 1 bis 13 insgesamt dreimal auf jedem System.

#### Adobe Premiere Pro CC 2018 starten und ein Projekt öffnen

- 1. Fahren Sie das System hoch und öffnen Sie das Fenster "Eingabeaufforderung":
	- a. Geben Sie CMD ein
	- b. Klicken Sie mit der rechten Maustaste auf "Eingabeaufforderung".
	- c. Klicken Sie mit der linken Maustaste auf "Als Administrator ausführen".
- 2. Geben Sie ein: Cmd.exe /c start /wait Rundl132.exe advapi32.dll, ProcessIdleTasks
- 3. Unternehmen Sie nichts, bis das System den Prozess abgeschlossen hat.
- 4. Nach dem Abschluss warten Sie fünf Minuten, bevor Sie den Test beginnen.
- 5. Öffnen Sie gleichzeitig die Testdatei in Premiere und starten Sie die Stoppuhr.
- 6. Sobald die Datei in Adobe Premiere Pro geöffnet ist, stoppen Sie die Uhr und notieren Sie das Ergebnis als Ladezeit von Premiere Pro.
- 7. Schließen Sie Adobe Premiere Pro CC.
- 8. Wiederholen Sie die Schritte 1 bis 7 insgesamt dreimal auf jedem System.

besen Sie die englische Originalversion zur Wissenschaft<br> <http://facts.pt/1g9nh7r> hinter dem Bericht auf<http://facts.pt/mq0buag>

[Lesen Sie den Bericht auf](http://facts.pt/1g9nh7r) 

 $\blacktriangleright$ 

Dieses Projekt wurde von HP in Auftrag gegeben.

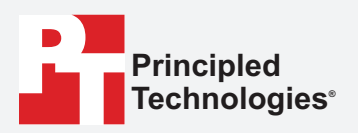

**Fakten sind wichtig.®**

Principled Technologies ist eine eingetragene Marke der Principled Technologies, Inc. Alle anderen Produktnamen sind Marken ihrer jeweiligen Eigentümer.

#### GEWÄHRLEISTUNGSAUSSCHLUSS; HAFTUNGSAUSSCHLUSS:

Principled Technologies, Inc. hat alle angemessenen Anstrengungen unternommen, um die Genauigkeit und Aussagekraft der Tests sicherzustellen. Principled Technologies, Inc. schließt jedoch explizit alle ausdrücklichen und stillschweigenden Gewährleistungen im Zusammenhang mit den Testergebnissen und -analysen, ihrer Genauigkeit, Vollständigkeit oder Qualität aus, auch die stillschweigende Garantie für die Eignung für einen bestimmten Zweck. Alle natürlichen oder juristischen Personen, die sich auf die Ergebnisse eines Tests stützen, tun dies auf eigenes Risiko und erklären sich einverstanden, dass Principled Technologies, Inc., ihre Mitarbeiter und Auftragnehmer in keiner Weise für einen angeblichen Verlust oder Schaden haften, der auf einen angeblichen Fehler oder Mangel in einem Testverfahren oder -ergebnis zurückzuführen ist.

Keinesfalls haftet Principled Technologies, Inc. für indirekte, Sonder-, Neben- oder Folgeschäden in Verbindung mit ihren Tests, selbst wenn auf die Möglichkeit solcher Schäden hingewiesen wurde. Keinesfalls übersteigt die Haftung von Principled Technologies, Inc. die Summe, die in Verbindung mit den Tests von Principled Technologies, Inc. gezahlt wurde; dies gilt auch für die Haftung für direkte Schäden. Kunden stehen allein und ausschließlich die Rechtsmittel zur Verfügung, die hierin dargelegt werden.